## **Die Digitale Forschungsanzeige der TU Braunschweig**

# **DiFA-FAQ**

### **für Leiterinnen und Leiter von Organisationseinheiten der TU Braunschweig**

**Webzugang:** [https://forschungsanzeige.tu-braunschweig.de/.](https://forschungsanzeige.tu-braunschweig.de/) **Login:** Ihre persönliche Benutzerkennung **Anleitung:** im Wiki unte[r https://doku.rz.tu-bs.de/doku.php?id=onlinetools:difa](https://doku.rz.tu-bs.de/doku.php?id=onlinetools:difa) (Webseite des Gauß-IT-Zentrums  $\rightarrow$  Anleitungen  $\rightarrow$  Rubrik Onlinetools  $\rightarrow$  DiFA) **Ansprechpartner bei haushaltsrechtlichen Fragen:** [abt21@tu-braunschweig.de](mailto:abt21@tu-braunschweig.de) **Support:** [difa-support@tu-braunschweig.de](mailto:difa-support@tu-braunschweig.de) O **KEIN telefonischer Support!**

#### **Worauf sollten Sie achten?**

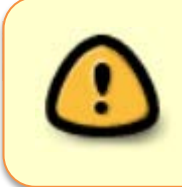

Sie benötigen mindestens eine **zusätzliche Benutzerkennung**, wenn Sie als Organisationseinheitsleiter/-in (z.B. Institutsleiter/-in) an mehr als einer Organisationseinheit (OE) Forschungsanzeigen freigeben möchten. Genaueres dazu ggf. im Wiki oder beim Support.

#### **Warum brauchen manche Personen mehr als eine Benutzerkennung?**

An der TU Braunschweig wird eine Vielzahl von IT-Systemen und Anwendungen verwendet. Für einige davon ließe sich ein einheitliches Login mit zentraler Rollenzuordnung einrichten, für viele jedoch nicht. Deshalb arbeitet das Identity and Access Management der TU Braunschweig im Bedarfsfall mit mehreren Kennungen pro Person und kennungsbezogenen Berechtigungen.

#### **Worauf sollten Sie noch achten?**

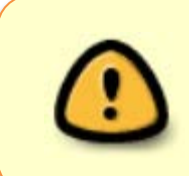

Wenn Sie Forschungsanzeigen für Ihre Organisationseinheit **freigeben** wollen, achten Sie bitte darauf, dass Ihrer Benutzerkennung die **oberste Kostenstelle der Einrichtung** zugeordnet ist und nicht etwa die Kostenstelle einer AG oder einer Abteilung. Sonst können Sie nicht für die gesamte OE freigeben.

#### **Wie geben Sie frei?**

Öffnen Sie eine Forschungsanzeige und klicken Sie auf "Bedenken und Freigabe". Auf dieser Seite können Sie unter dem Kommentarfeld entweder freigeben oder ablehnen. Sobald Sie freigegeben haben,

Bedenken und Freigabe

wird die entsprechende Freigabestufe in der Statusleiste (ganz oben) grün markiert.

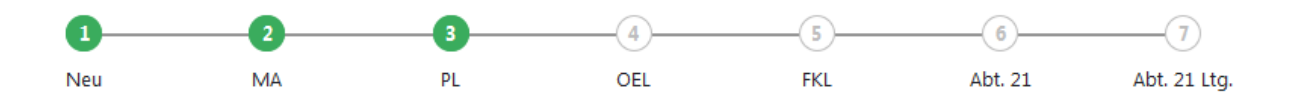